# Solving Linear Programming Problems and Transportation Problems using Excel Solver

## Ezeokwelume Obinna Vincent

**Abstract-** This paper outlines the steps required for installing Excel Solver in Microsoft Word 2010 for use in solving linear programming problems it provides a step-by-step procedure with snapshots for improved performance. Several questions are solved including transportation problems using Excel Solver.

—————————— ——————————

**Index Terms-** Excel Solver, linear programming, maximization, minimization, optimization, profit, transportation problem.

**1**

## **INTRODUCTION**

HE use of Excel Solver for analysis of operations research T problems is important and useful in present day technological world. It is difficult to solve linear programming problems using the manual method in organizations that solve problems with over fifty variables. A work that can take days or weeks to solve could be done in a matter of seconds using Excel Solver. Excel Solver has proven to be relevant in other disciplines such as finance, production management, etc. in this paper, I shall present a step-by-step procedure to follow in the installation and use of Excel Solver for solving linear programming problems and transportation problems.

# **2. Literature Review**

## **Linear Programming**

I will skip the definition of terms in linear programming and the assumptions and go straight to problem solving with Excel Solver. It is believed that the reader has prior knowledge of the subject matter. If you haven't installed Excel Solver in your Microsoft Excel, then follow the steps below:

- a. Launch Microsoft Excel.
- b. Go to "File" click on it and select "Options" (figure 1).
- c. A dialog box will be displayed. Select "Add-Ins" (figure 2).

*Ezeokwelume Obinna Vincent has currently completed his master's degree program in operations research in University of Lagos PH- +2348169489727. E-mail: ezevincoxi@gmail.com*

- d. Choose "excel solver" and click "Go" and "OK" (figure 3).
- e. Close and re-launch Microsoft Excel. Select the "Data" column. You can see "Solver" being displayed (figure

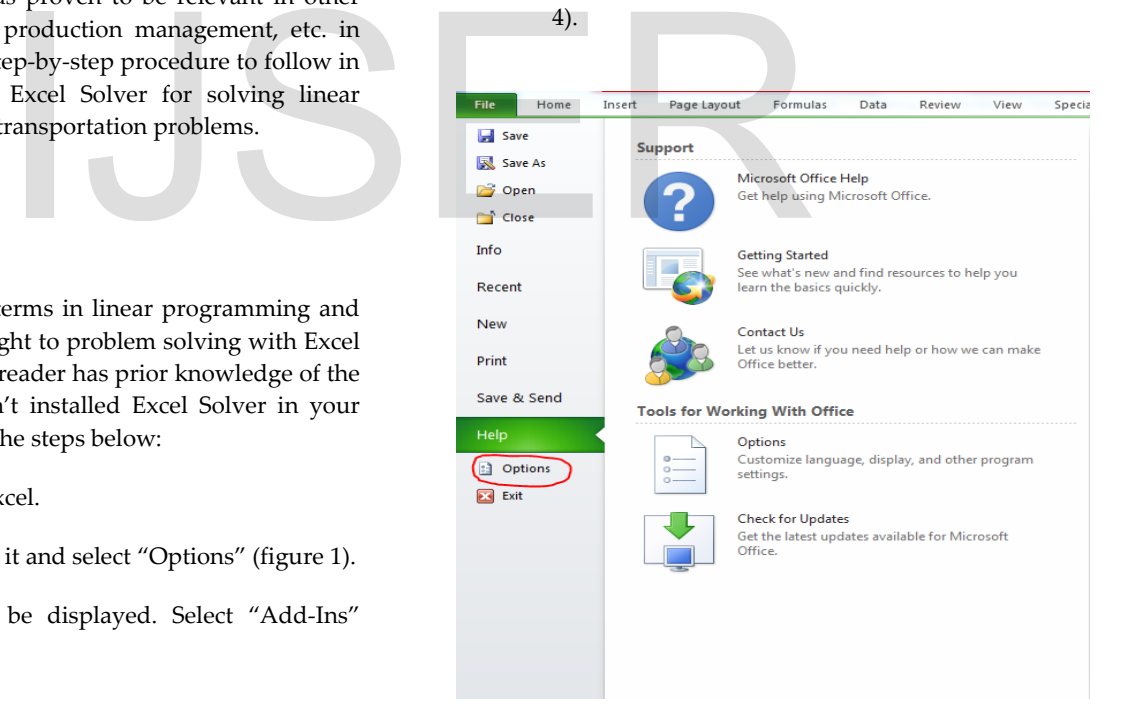

Figure 1

International Journal of Scientific & Engineering Research, Volume 7, Issue 9, September-2016 135 ISSN 2229-5518

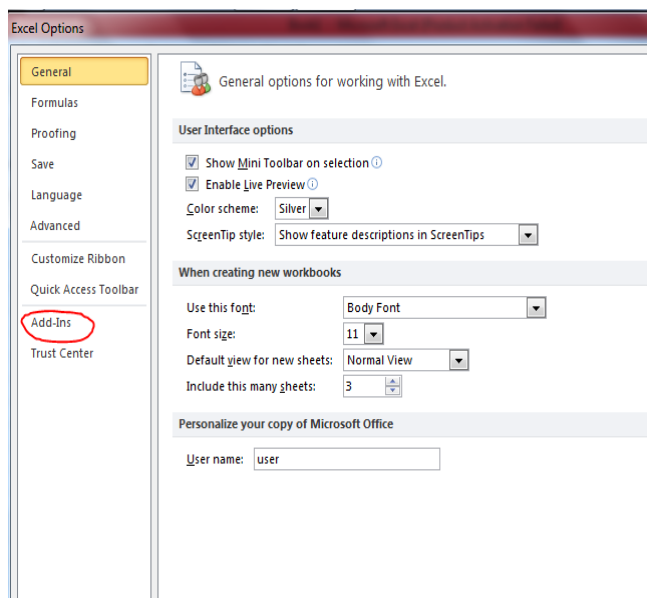

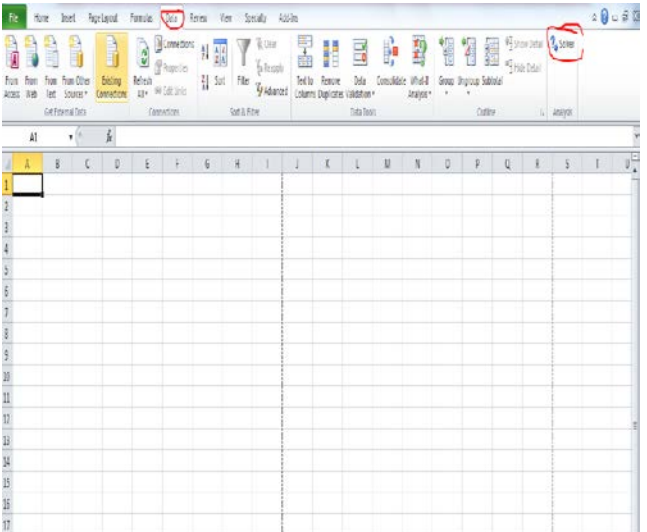

Figure 4

Let's begin with a simple illustration:

Example 1: Max.  $z = 20x_1 + 15x_2$ 

### s.t.

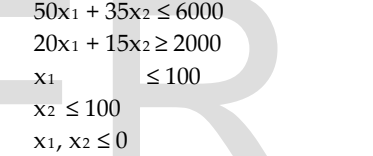

Input your data into Microsoft excel worksheet as you can see in the figure 5 below. Then add the other items as displayed.

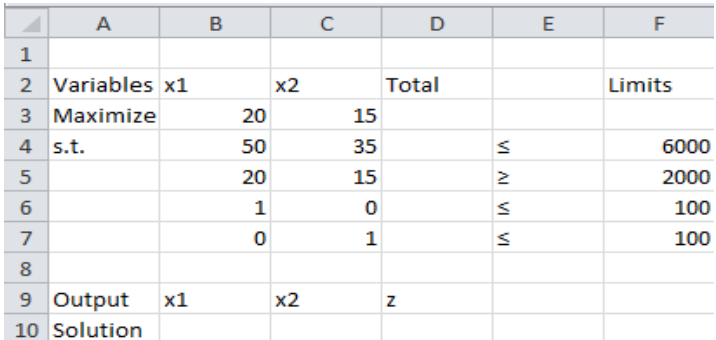

## Figure 5

In the total column for maximization (i.e. in D3) input the following command: B3\*\$B\$10+C3\*\$C\$10. You can either use upper case or lower case to insert the command. When you are done, click on D3, place the pointer at the lower right hand tip of the cell and drag it down to D7. The formulae for the

## Figure 2

| <b>Excel Options</b>                                    |                                                                                                    |                                                                                                    | $-2$                                                                                                    |                                                                         | o. c.                                                                    |                                    |          |    |
|---------------------------------------------------------|----------------------------------------------------------------------------------------------------|----------------------------------------------------------------------------------------------------|----------------------------------------------------------------------------------------------------|-------------------------------------------------------------------------|--------------------------------------------------------------------------|------------------------------------|----------|----|
| General<br>Formulas<br>Proofing<br>Save                 | View and manage Microsoft Office Add-ins.<br>Add-ins<br>Name +                                                                                                    | Location<br>Type                                                                                                    |                                                                                                    |                                                                         | $50x_1 + 35x_2 \le 6000$<br>$20x_1 + 15x_2 \ge 2000$<br>$\leq 100$<br>X1 |                                    |          |    |
| Language<br>Advanced<br>Customize Ribbon                | Active Application Add-ins<br>Add-In Mgr 2007-2013<br>Microsoft Visual Studio 2008 Tools for Office Design-Time Adaptor for Excel 2003 C/L.tor.dll<br>Microsoft Visual Studio 2008 Tools for Office Design-Time Adaptor for Excel 2007<br>Solver Add-in | $C113x$ lam<br>Chilton dill<br><b>CLUSTAM</b>                                                                        | Excel Add-in<br>COM Add-in<br>COM Add-in<br>Excel Add-in                                                                                                 |                                                                         |                                                                          | $x_2 \le 100$<br>$x_1, x_2 \leq 0$ |          |    |
| Ouick Access Toolbar<br>Add lins<br><b>Trust Center</b> | Inactive Application Add-ins<br>Analysis ToolPak<br>Analysis ToolPak - VBA<br>Custom XML Data<br>Date (XML)<br>Euro Currency Tools<br>Financial Symbol (VML)<br>Headers and Footers<br><b>Hidden Rows and Columns</b><br>Hidden Worksheets              | C1.32311<br>C1X1AM<br>C/L.D.DLL<br>C.L.FLDLL<br>$CL$ $XLAM$<br>C.V. FLDLL<br>CA., D.DIL<br>$C_1$ . D.DLL<br>CL.D.DLL | Excel Add-in<br>Excel Add-in<br>Document Inspector<br>Action<br>Excel Add-in<br>Action<br>Document Inspector<br>Document Inspector<br>Document Inspector | Input your data into Microsoft ex<br>in the figure 5 below. Then add th |                                                                          |                                    |          |    |
|                                                         | Invisible Content<br>Microsoft Actions Pane<br>Microsoft Actions Pane 3<br>Document Related Add-ins                                                                                                    | C1D.D11                                                                                                    | Document Inspector<br>XML Expansion Pack<br>XML Expansion Pack                                                                                           |                                                                         | ⊿<br>1                                                                   | A                                  | B        | C  |
|                                                         | $\epsilon$<br>Solver Add-in<br>Add-in:<br><b>Publisher:</b><br>No compatibility information available<br>Compatibility:                                                                                                    |                                                                                                    |                                                                                                    |                                                                         | $\overline{2}$<br>з                                                      | Variables x1<br>Maximize           | 20       | x2 |
|                                                         | C:\Program Files (xB6l)\Microsoft Office\Office14\Library\SOLVER\SOLVER.XLAM<br>Location:<br>Tool for optimization and equation solving<br>Description:                                                                                                 |                                                                                                    |                                                                                                    |                                                                         | 4<br>5                                                                   | s.t.                               | 50<br>20 | 3  |
|                                                         | Manage: Excel Add-ins<br>۰<br>$Q_{0}$                                                                                                    |                                                                                                    |                                                                                                    |                                                                         | 6<br>7                                                                   |                                    | 1<br>0   |    |
|                                                         |                                                                                                    |                                                                                                    | Cancel                                                                                                    |                                                                         | Q                                                                        |                                    |          |    |

Figure 3

constraints will be automatically produced. By now, your excel page should look like this:

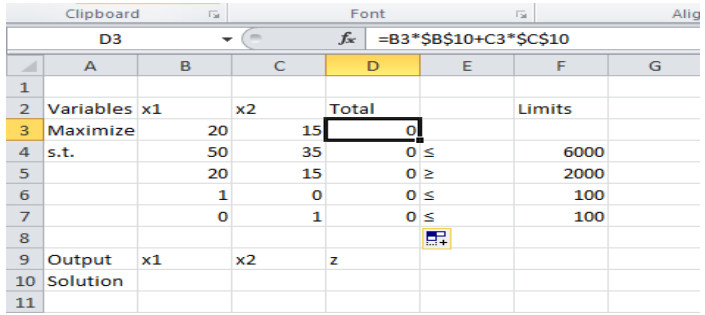

## Figure 6

You can see the formula on D3 cell being displayed in the formula bar. The formulae for D4 to D7 are:

```
D4 =b4*$b$10+c4*$c$10 
D5 =b5*$b$10+c5*$c$10
```
D6 =b6\*\$b\$10+c6\*\$c\$10 D7 =b7\*\$b\$10+c7\*\$c\$10

You can as well insert them one after the other if it's more convenient.

In cell D10, type "=D3". Now that your data is ready, you solve the linear programming problem using Excel Solver. Click on Data on the menu bar and select Solver.

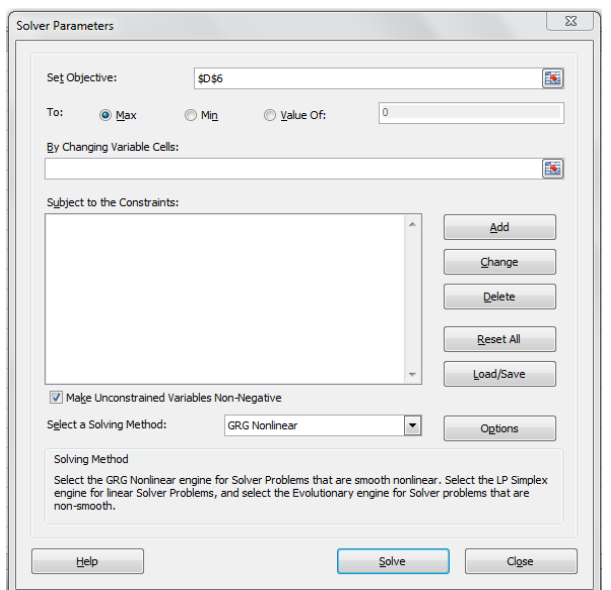

Figure 7

In the objective column, type \$D\$3. By default, max is selected. In minimization problems, you change to min. In the next column, (i.e. "by changing variable cells") type \$b\$10:\$c\$10. To insert the constraints, select "Add" (figure 8) and input the following command, the right hand side command on the "Cell reference" box and the lefthand side command on the "Constraint" box. Then select "OK."

\$B\$10:\$C\$10≥0 \$D\$4:\$D\$7≤\$F\$4:\$F\$7

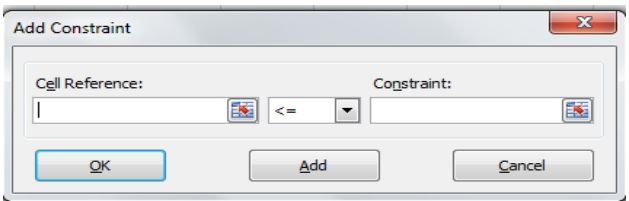

## Figure 8

This is how the Solver Parameter should look like after inputing the instructions above:

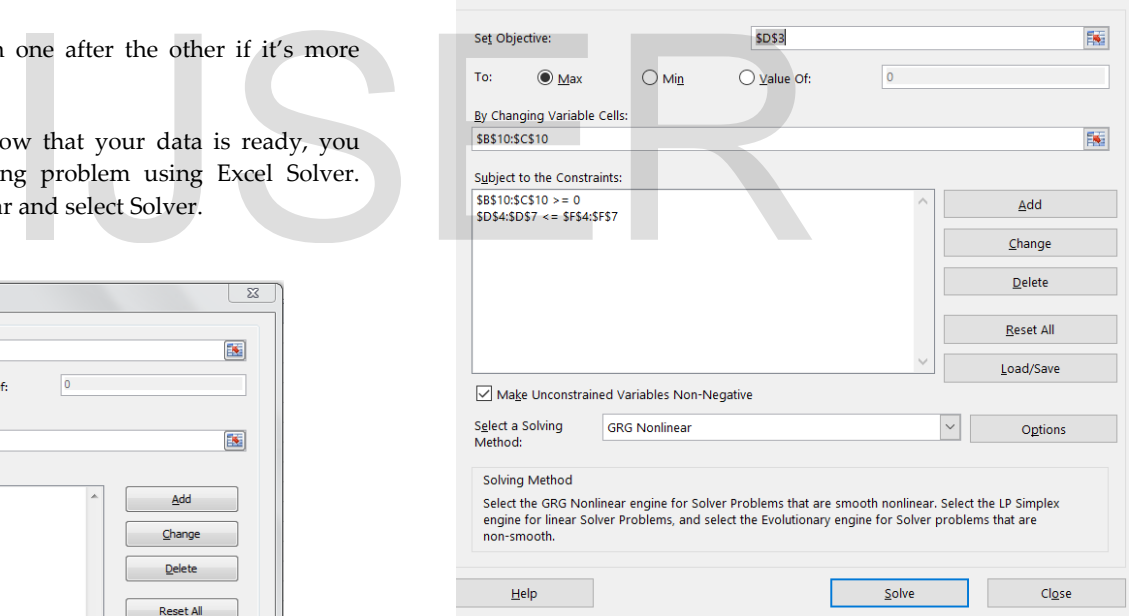

# Figure 9

Then click on "Solve". The values of  $x_1$ ,  $x_2$  and the objective function are: 64, 48 and 2000 respectively. The model and the solution are shown below:

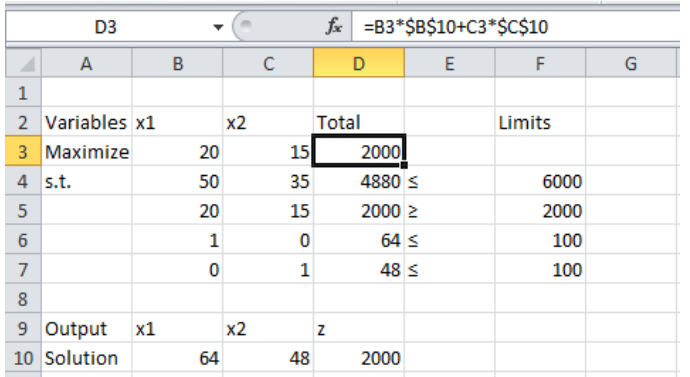

## Figure 10

Here is a question for you to practice. Remember to follow the step by step procedure I laid out for you above.

Exercise 1: Min  $z=0.3x_1 + 0.9x_2$ 

s.t.

 $x_1 + x_2 \ge 800$  $0.21x_1 - 0.3x_2 \ge 0$  $0.03x_1 - 0.1x_2 \ge 0$  $x_1, x_2 \ge 0$ 

The question and solution should look like this:

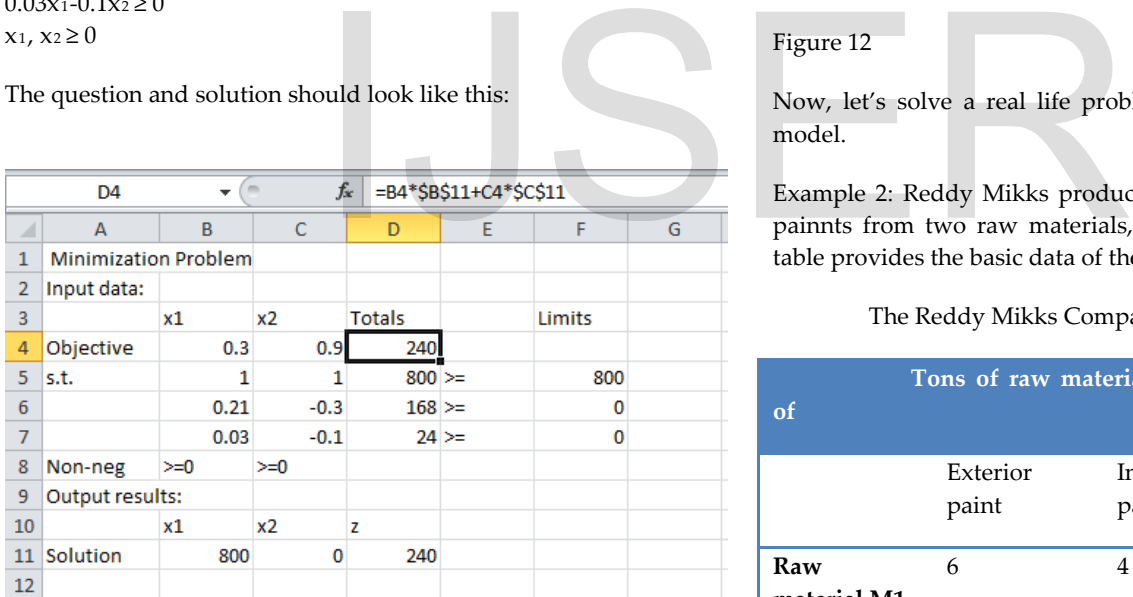

Figure 11

The non-negativity added is insignificant since it is already included as one of the variables. Did you get the result right? It is very interesting. More exercises will help you master how to solve linear programming problems using Excel Solver with ease.

Now, try this question:

Exercise 2: Max  $z=5x_1+4x_2$ 

s.t.

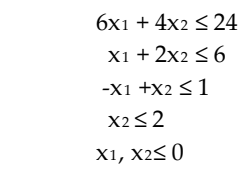

The question and solution to the problem in the excel worksheet is given below:

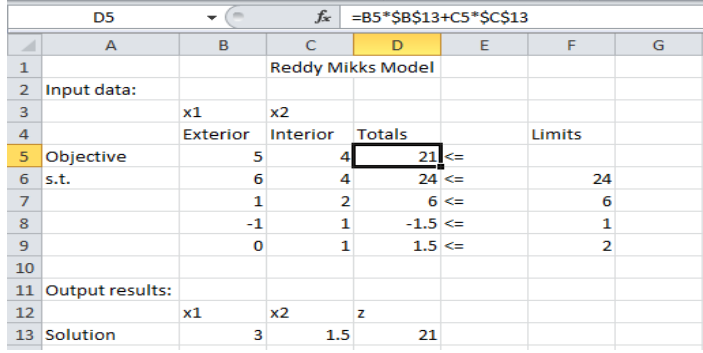

# Figure 12

Now, let's solve a real life problem by first formulating the model.

Example 2: Reddy Mikks produces both interior and exterior painnts from two raw materials, M1 and M2. The following table provides the basic data of the problem:

The Reddy Mikks Company

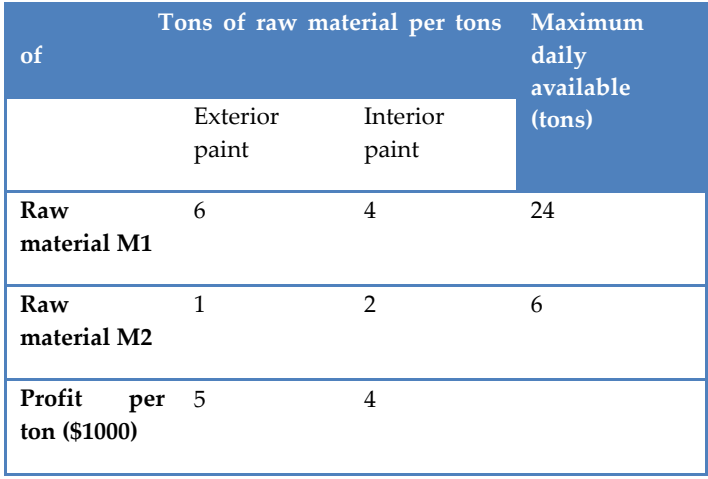

Table 1

A market survey indicates that the daily demand for interior paint cannot exceed that for exterior piant by more than 1 ton. International Journal of Scientific & Engineering Research, Volume 7, Issue 9, September-2016 138 ISSN 2229-5518

Also, the maximum daily demand for interior paint is 2 tons. Reddy Mikks wants to determine the optimum (best) product mix of interior and exterior paints that maximizes the total daily profit [Taha (2011), p.47].

Let  $x_1$  represent the number of tons of exterior paints produced and x2 the number of interior paints produced.

Maximize 
$$
z = 5x_1 + 4x_2
$$
 (in \$1000)

s.t.

 $6x_1 + 4x_2 \leq 24$  (M1)  $x_1 + 2x_2 \le 6$  (M2)  $-x_1 + x_2 \leq 1$  (Market limit)  $x_2 \leq 2$  (Maximum daily demand)  $x_1, x_2 \ge 0$ 

The solution to the problem is given in figure 13 below.

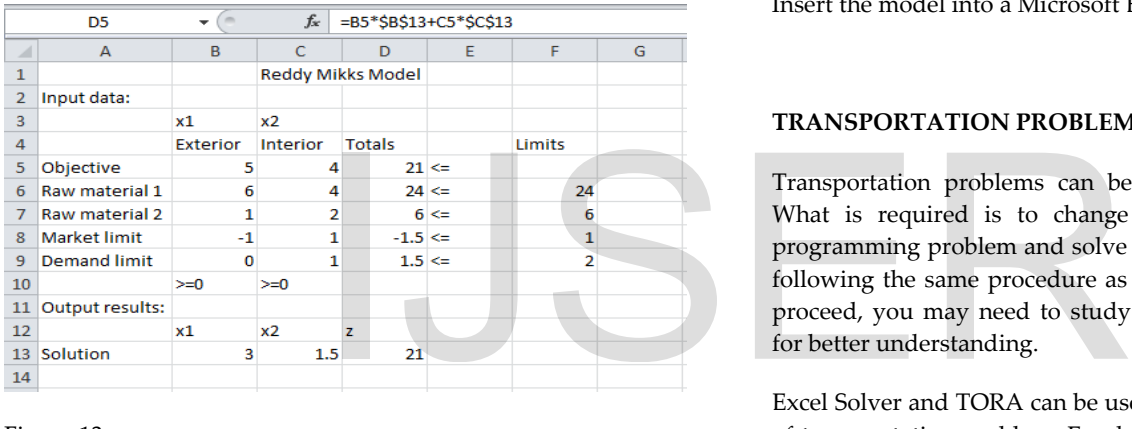

Figure 13

Now, try this exercise.

Exercise 3: An auto company manufactures cars and trucks. Each vehicle must be processed in the paint shop and body assembly shop. If the paint shop were only painting trucks, then 40 per day could be painted. If the body shop were only producing cars, then it could process 50 per day. Each truck contributes \$300 to profit, and each car contributes \$200 to profit. Use linear programming to determine a daily production schedule that will maximize the company's profit (Winston, 2004).

Solution: Let x<sub>1</sub> and x<sub>2</sub> represent the number of trucks and cars produced respectively.

Fraction of day paint shop works on trucks = (fraction of day/truck) \* (trucks/day)

Fraction of day body shop works on trucks =  $\frac{1}{60}$ x<sub>2</sub>

Fraction of day body shop works on trucks =  $\frac{1}{50}$ x<sub>1</sub>

Fraction of day body shop works on cars  $=$   $\frac{1}{50}x_2$ 

Hence, the constraints are:

 $\frac{1}{40}$   $\times$  1 +  $\frac{1}{60}$   $\times$  2  $\leq$  1 (Paint shop constraint)  $\frac{1}{50}x_1 + \frac{1}{50}x_2 \leq 1$  (Body shop constraint)

The model for the problem is:

```
Max z = 3x_1 + 2x_2
```
s.t.

 $1/40x_1 + 1/60x_2 \leq 1$  $1/50x_1 + 1/50x_2 \le 1$  $x_1, x_2 \ge 0$ 

Insert the model into a Microsoft Excel worksheet and solve.

# **TRANSPORTATION PROBLEM**

Transportation problems can be solved using Excel Solver. What is required is to change the problem into a linear programming problem and solve it as a minimization problem following the same procedure as explained above. Before you proceed, you may need to study transportation problem first for better understanding.

Excel Solver and TORA can be used for solving different forms of transportation problem. Excel Solver can only compute the least transportation cost without giving credence to its computation using three methods: Least Cost Method, North West Corner Method and Vogel Approximation; which are exemplified by TORA. This is made possible because the problem is first changed to a LP problem and solved using the simplex method. According to Taha (2011)," TORA handles all necessary computations in the background using the simplex method and uses the transportation model format only as a screen 'veneer'". The two methods, however, do not solve transportation problems using the MODI method.

Example 1: MG Auto has three plants in Los Angeles, Detroit, and New Orleans, and two major distribution centers in Denver and Miami. The quarterly capacities of the three plants are 1000, 1500, and 1200 cars, and the demands at the two distribution centers for the same period for the same period are 2300 and 1400 cars [Taha (2011), p.209].

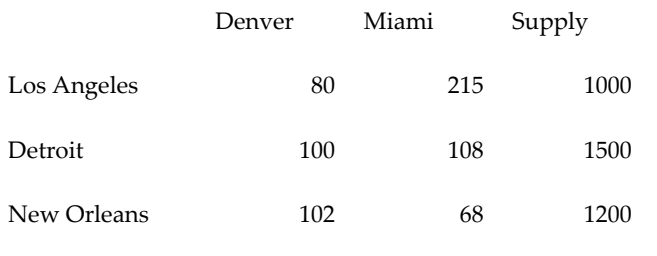

Demand 2300 1400 This problem can be changed to a linear programming problem as follows:

> Minimize  $Z = 80x_{11} + 215x_{12} + 100x_{21} + 108x_{22} + 102x_{31}$  $+ 68x32$ Subject to:  $x_{11} + x_{12} \ge 1000$  (Los Angeles)  $x_{21} + x_{22} \ge 1500$  (Detroit)  $x_{31} + x_{32} \ge 1200$  (New Orleans)  $x_{11} + x_{21} + x_{31} \ge 2300$  (Denver)  $x_{12} + x_{22} + x_{32} \ge 1400$  (Miami)

Insert the model into an excel worksheet. This is what you should have:

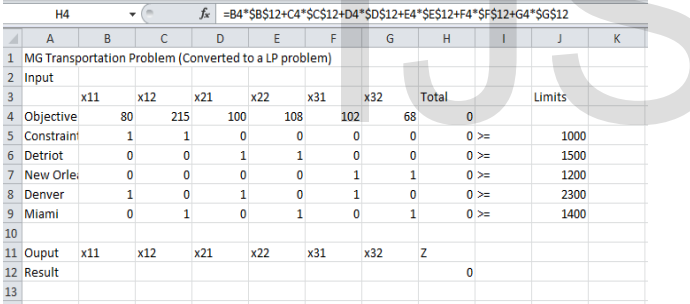

# Figure 14

H4 was highlighted. Insert the formula for H4 and drag it down to H9. Then in cell H12 type " =H4". Then go to Solver Parameter to solve the problem. With the help of the examples above, the Solver Parameter for this question should look like this:

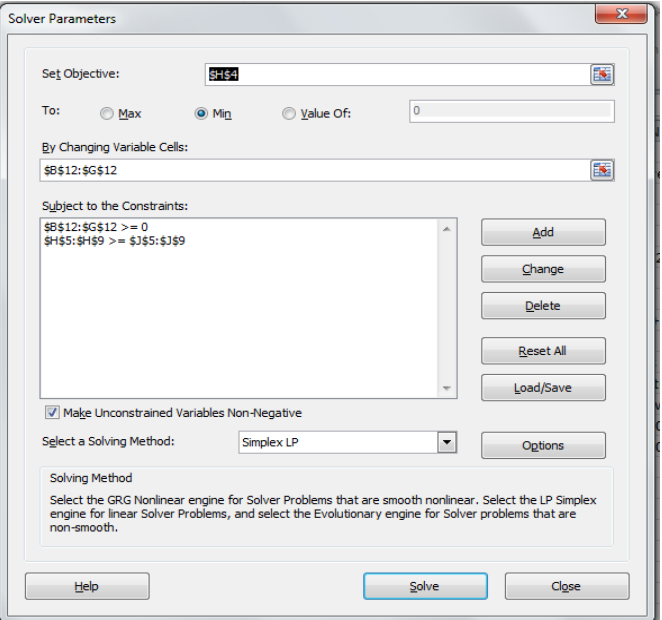

## Figure 15

Click on "Solve" when you have supplied the values. Your result will show in the worksheet as you can see in figure 16 below.

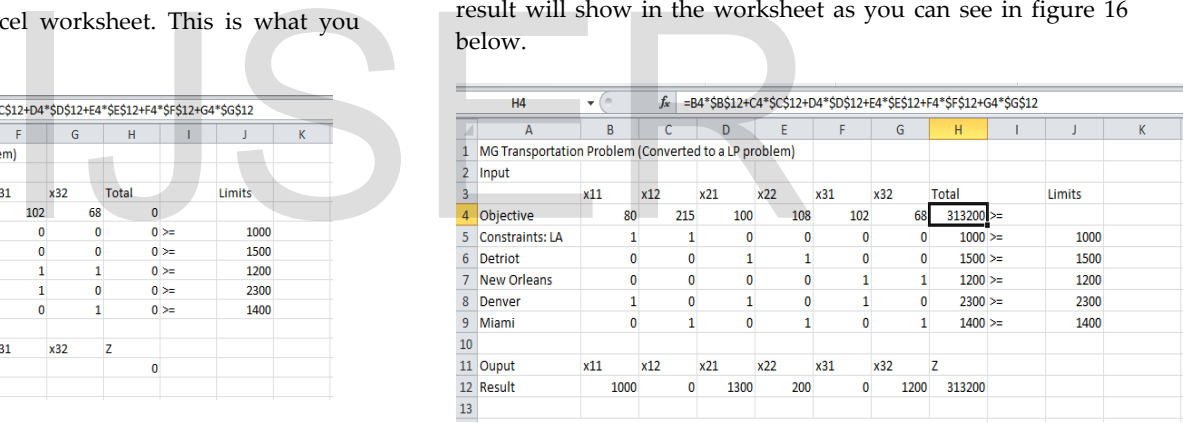

## Figure 16

The result shows that 1000 units of the product should be shipped to Denver from Los Angeles, 1300 units from Detriot

to Denver, 200 units from Detroit to Miami and 1200 units from New Orleans to Miami to minimize cost.

Excel Solver only features the least cost method thus it cannot solve the question using North-West Corner Method or Vogel Approximation method. However, TORA software features all three methods.

Below is a transportation question you can solve and the solution there in.

International Journal of Scientific & Engineering Research, Volume 7, Issue 9, September-2016 140 ISSN 2229-5518

Exercise 1: Powerco has three electric power plants that supply the needs of four cities. Each power plant can supply the following numbers of kilwatt-hours (kwh) of electricity: plant 1-35million; plant 2-50 million; plant 3-40 million. The peak power demands in these cities, which occur at the same time (2p.m.), are as follows (in kwh): city 1-45 million; city 2-20 million; city 3-30 million; city 4-30 million. The costs of sending 1 million kwh of electricity from plant to city depend on the distance the electricity must travel. The cost of shipping is shown in the table 1 below. Formulate an LP to minimize the cost of meeting each city's peak power demand (Winston, 2004, p.360).

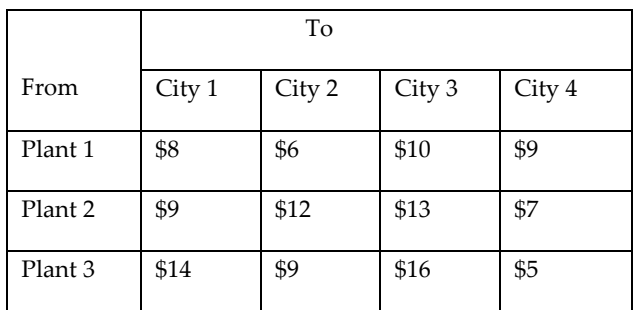

Table 1

Solution

The shipping cost, supply and demand for power is shown in table 2 below.

Table 2

Xij= number of (million) kwh produced at plant i and sent to city j (where i=1,2,3 and j=1,2,3,4)

Max  $z= 8x_{11} + 6x_{12} + 10x_{13} + 9x_{14} + 9x_{21} + 12x_{22} + 13x_{23} + 7x_{24} +$  $14x_{31} + 9x_{32} + 16x_{33} + 5x_{34}$ 

Subject to:

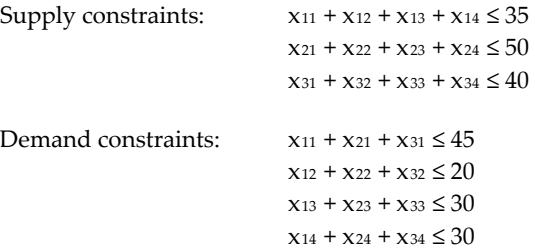

Insert the model into an excel worksheet. Then go to the "solver parameter" and input the required command as shown in figure 4 below.

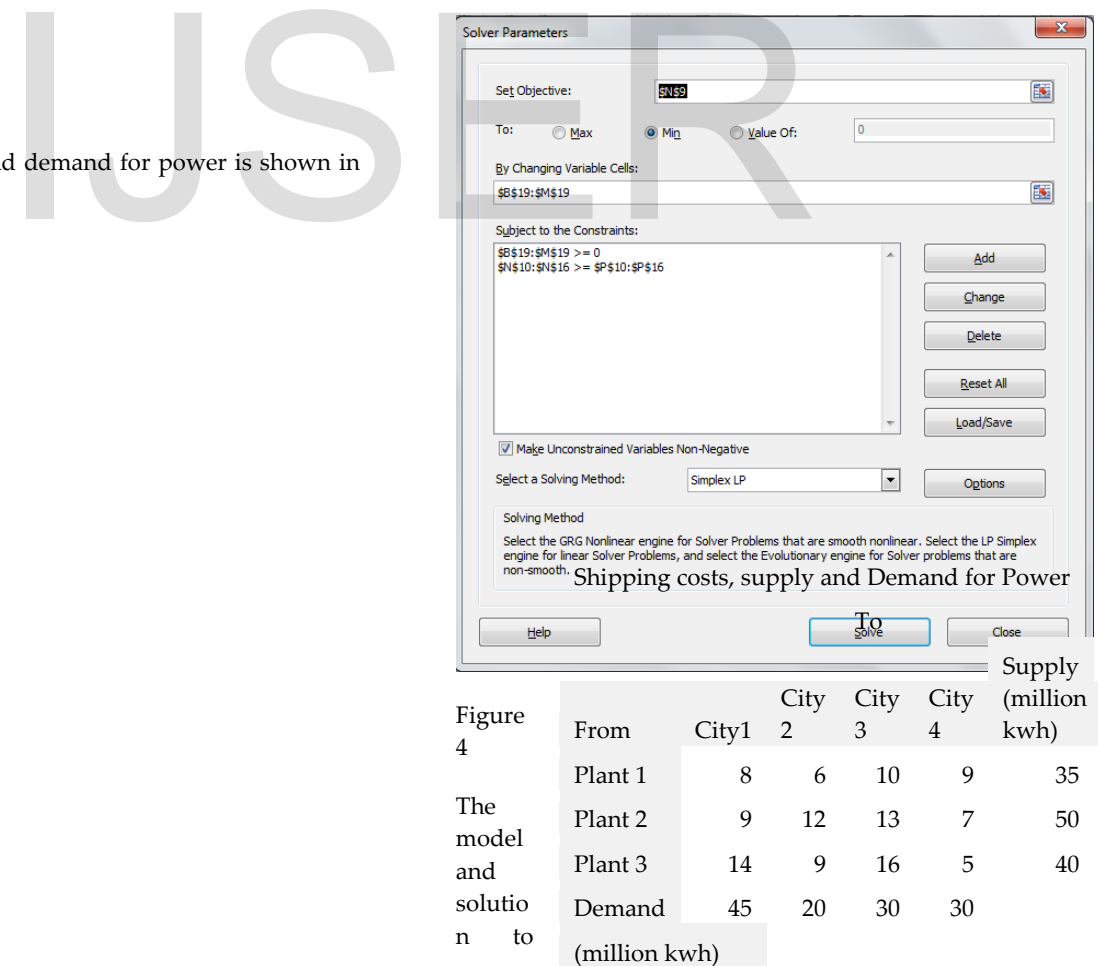

the problem are shown in table 5 below.

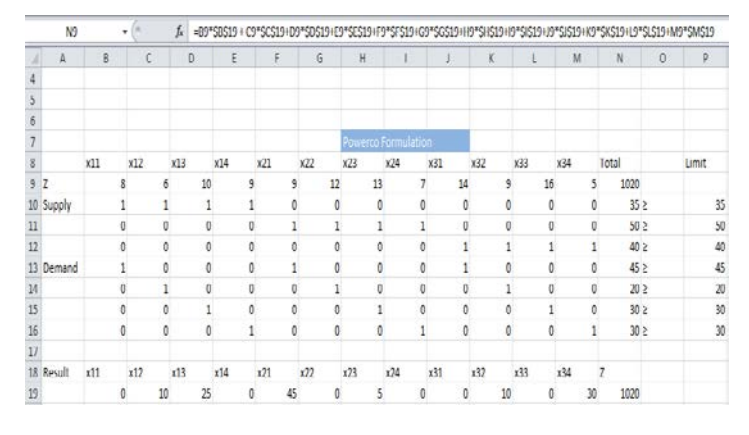

#### Figure 5

The formula for cell N9 is shown on the formula box. Always check your input to confirm it is right before solving the model. Optimal solution to this LP is z= 1020, x12=10, x13=25, x21=45, x23=5, x32=10, x34=30.

This method of computation involves the generation of variables that make the calculations cumbersome as the demand and supply centers increase.

Let's try a different method for solving transportation problem below:

Example 2: SunRay Transport Company ships truckloads of grain from three silos to four mills. The supply (in truckloads) and the demand (also in truckloads) together with the unit transportation costs per truckload on the different routes are summarized in table . the unit transportation costs (shown in the northeast cortner of each box) are in hundreds of dollars. The model seeks the minimum-cost shipping schedule between the silos and the mills.

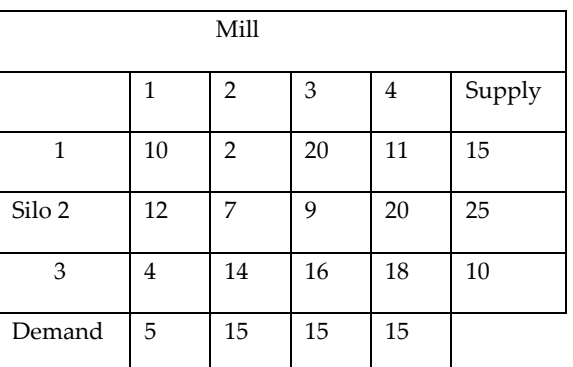

SunRay Transportation Model

Table 3

Fill in the information as shown in figure below. To fill in the range names to cells, select the appropriate cell and right click.

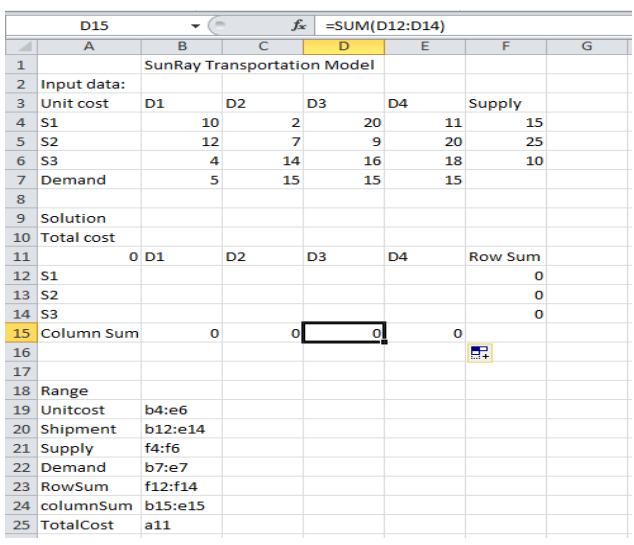

## Figure 18

Double-click on any cell. Select "define name" and a dialog box like the one in figure 19 appears. Fill in the necessary details as shown on the range items in table below.

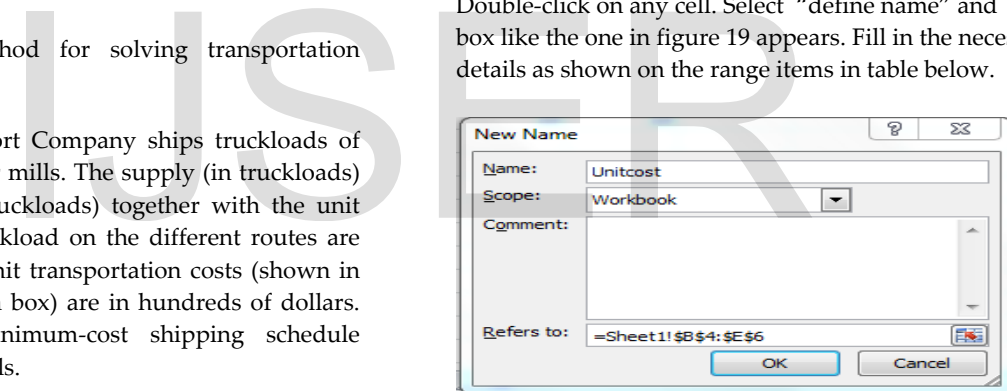

## Figure 19

Open the Excel Solver and insert the information in the appropriate order as shown in figure 20 below.

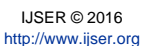

International Journal of Scientific & Engineering Research, Volume 7, Issue 9, September-2016 142 ISSN 2229-5518

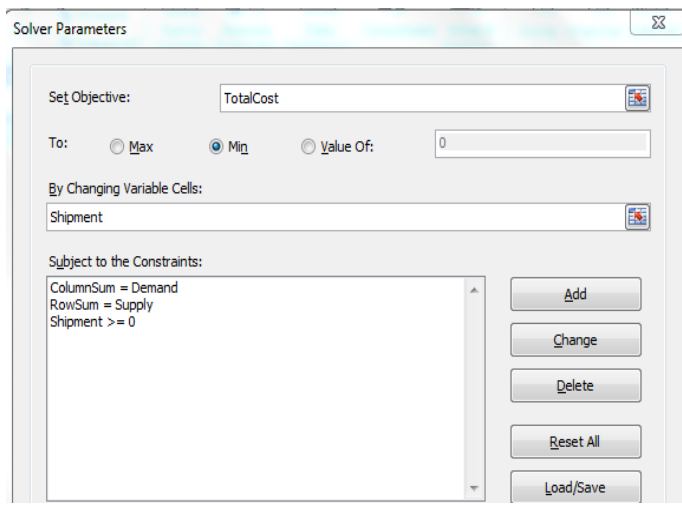

# Figure 20

Click on Solve. The solution to the problem is displayed in the worksheet as you can see below in figure 21.

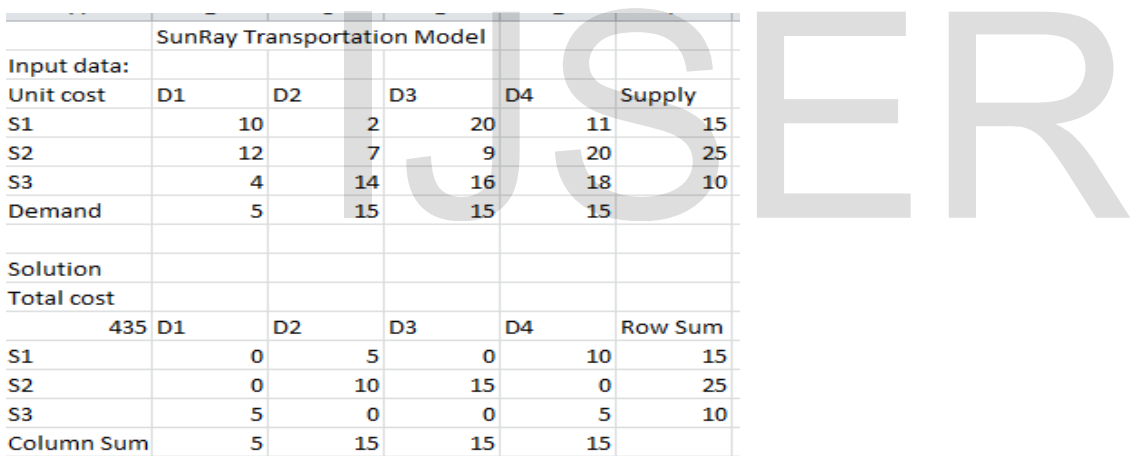

## References

[1] Taha, H. A. (2011). Operations research: An introduction. 9th Ed. Pearson: New Jersey

[2] Winston, W. L. (2004). Operations research: Applications and algorithms (4<sup>th</sup> ed.) Brooks: Canada

-